#### Приложение

#### **Интернет-перепись населения на портале госуслуг** с 15 октября по 08 ноября 2021 года

Участие в Интернет-переписи населения предполагает:

1. Наличие у пользователя учетной записи на портале госуслуг (стандартной или подтвержденной).

2. Заполнение переписных листов в электронном виде на портале госуслуг с 15 октября по 08 ноября 2021 года. Затем портал госуслуг отправит ответы в Росстат, а пользователь получит специальный код подтверждения.

3. Предъявление кода переписчику, который придет к пользователю домой с 15 октября по 14 ноября 2021 года.

#### Как **пройти Интернет-перепись населения на портале госуслуг**? Для этого необходимо:

1. Открыть портал госуслуг и перейти во вкладку «Паспорта, регистрации, визы».

#### Категории услуг

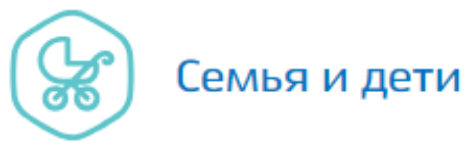

Регистрация брака, Регистрация рождения, Распоряжение материнским капиталом, Создание семьи, Рождение ребёнка Еще...

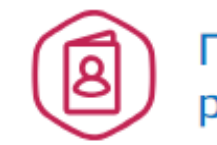

Паспорта, регистрации, визы

Органы власти

Паспорт гражданина РФ, Заграничный паспорт нового образца, Регистрация граждан, Ваши документы утеряны или украдены?, Создание семьи Еще...

2. Затем выбрать вкладку «Участие в переписи населения».

# Паспорта, регистрации, визы

← Вернуться в каталог

## Популярные услуги

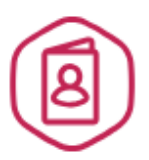

#### Паспорт гражданина PФ

Есть много причин, по которым нужно заменить паспорт, и мы о них знаем >

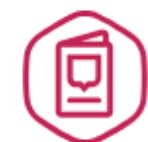

#### Заграничный паспорт нового образца

Закажите загранпаспорт себе и ребенку без ожидания в очередях >

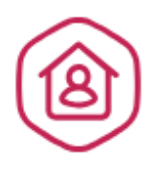

#### Регистрация граждан

Постоянная или временная регистрация, а также снятие с регистрационного учета >

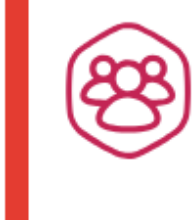

### Участие в переписи населения

Участие в переписи населения >

 $3.$ На открывшейся странице можно ознакомиться с подробной информацией об услуге, после чего следует нажать на кнопку «Получить услугу».

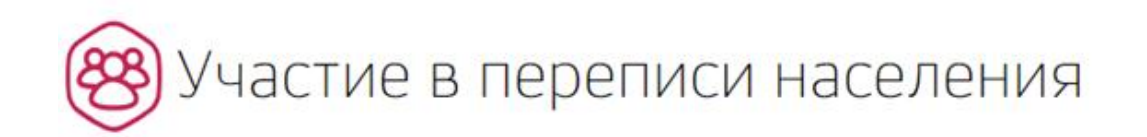

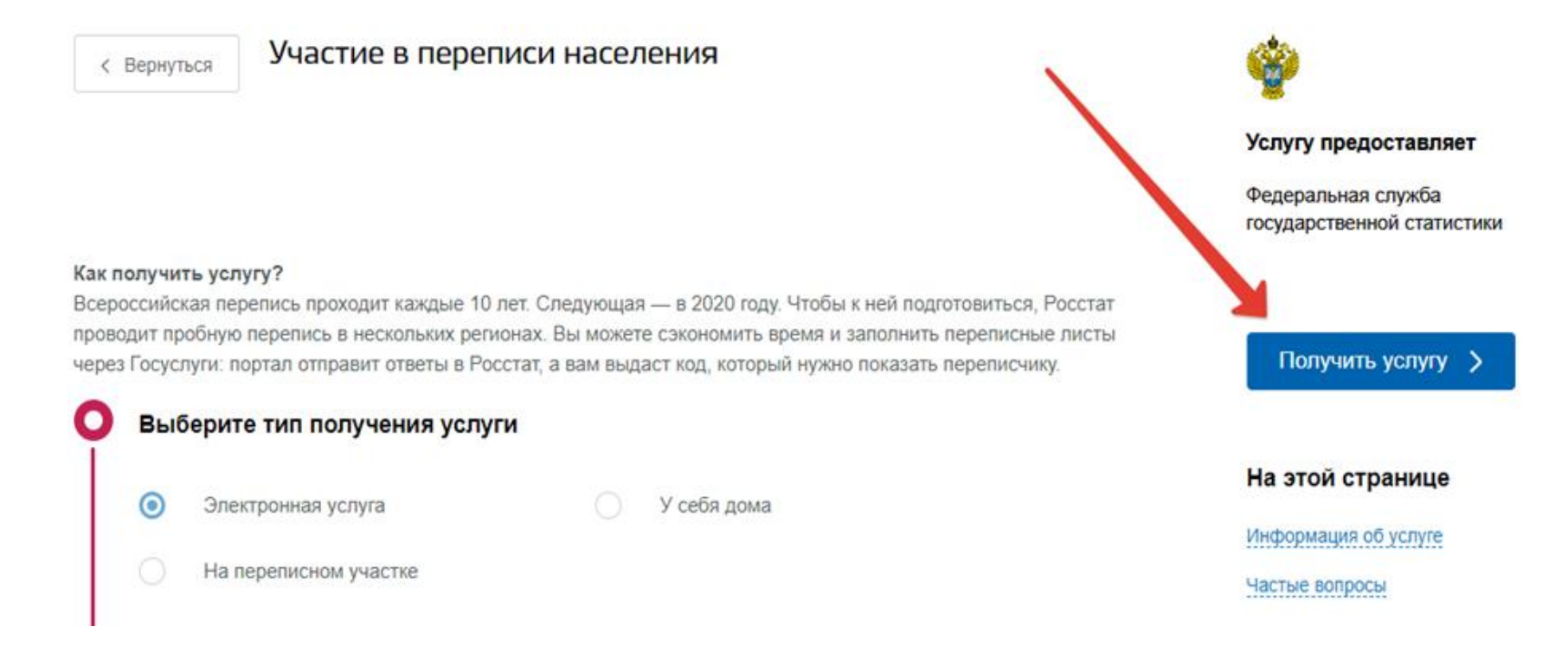

4. Далее необходимо внимательно заполнить переписной лист, указав все необходимые данные.

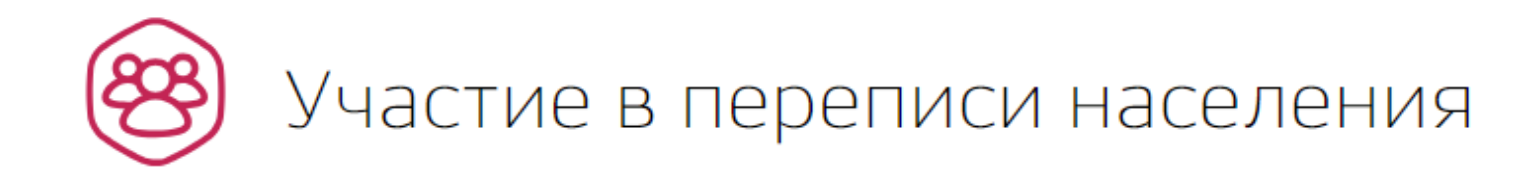

### Адрес помещения

Адрес помещения

Адрес фактического постоянного проживания, независимо от наличия или отсутствия регистрации в помещении и прав собственности (место, где вы проводите ежесуточно большую часть своего ночного отдыха)

 $\boldsymbol{\mathcal{P}}$ 

Пример заполнения переписного листа в видеоинструкции

Число лиц, постоянно проживающих в данном помещении

 $5<sub>1</sub>$ После заполнения всех разделов анкеты нажать на кнопку «Отправить переписные листы».

#### РАЗДЕЛ III - заполняется на каждое домохозяйство в квартире или одноквартирном доме.

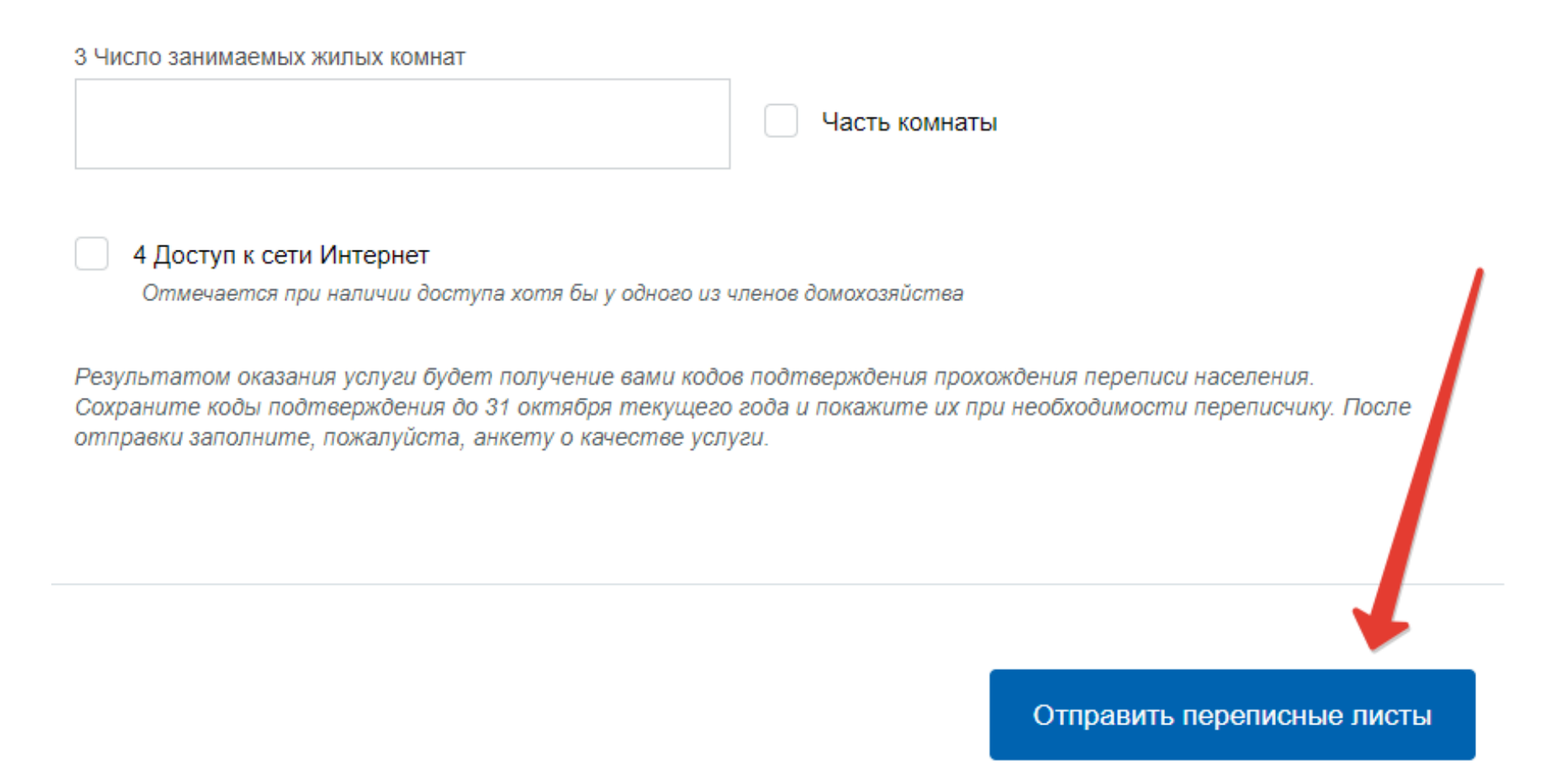

6. Ответы будут направлены в Росстат, а пользователь получит специальный QR-код в Личном кабинете на портале госуслуг. Данный QR-код необходимо предъявить переписчику (!).

**Росстат подготовил Библиотеку информационно-разъяснительных материалов (далее – библиотека). Доступ к библиотеке возможен по ссылке https://disk.yandex.ru/d/79EKVqgukw9\_DQ.**